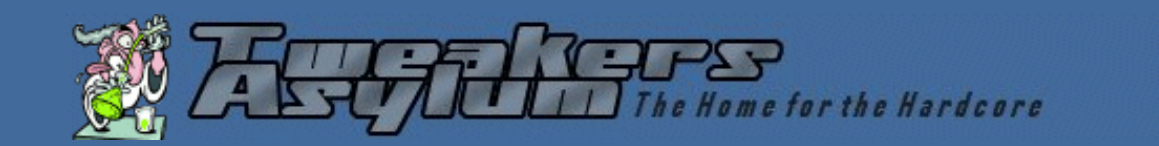

**Search our entire site:**

**Find It** 

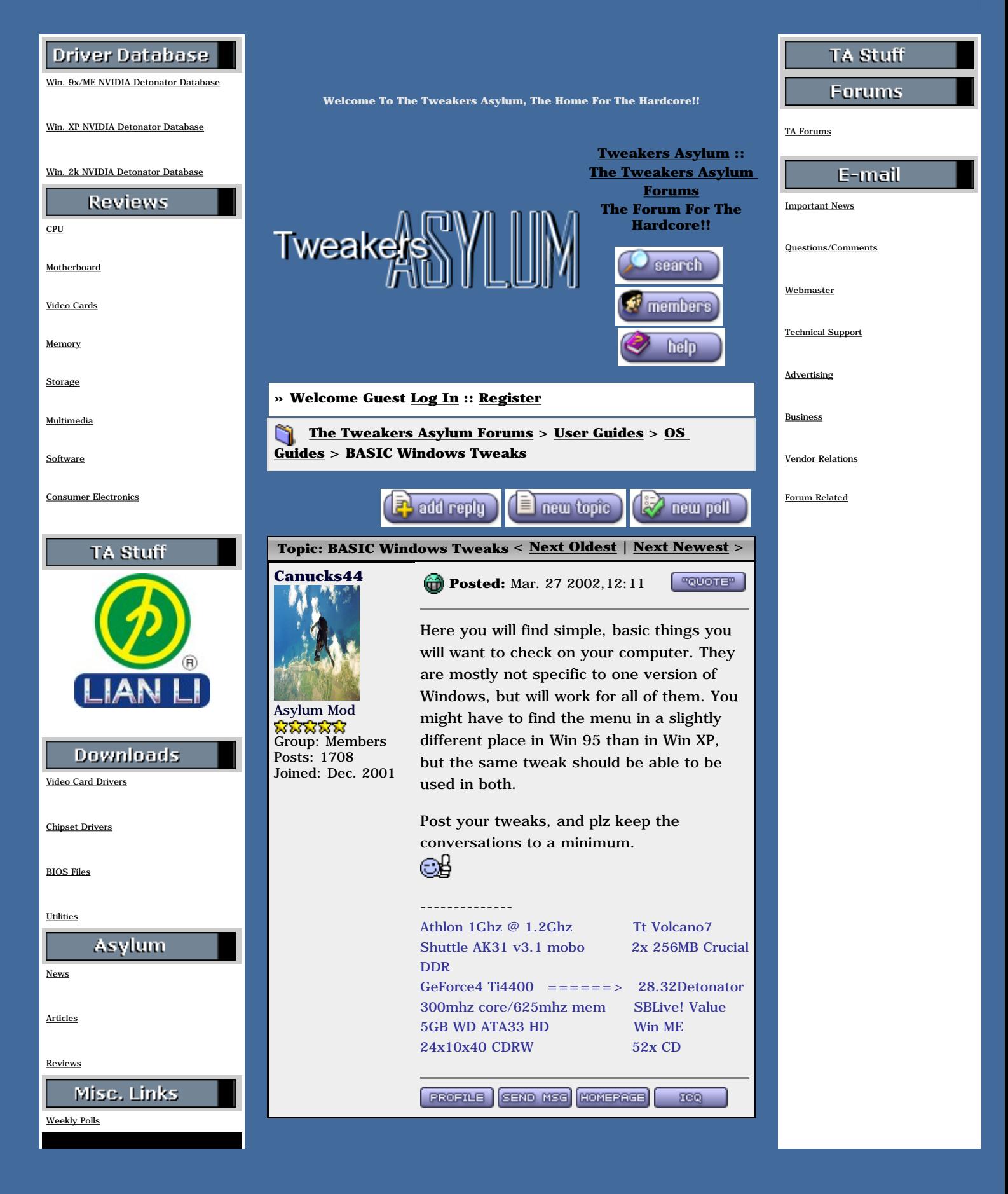

[Online Resources](http://www.tweakersasylum.com/resources.html)

[Tweakers Asylum Staff](http://www.tweakersasylum.com/contact.html)

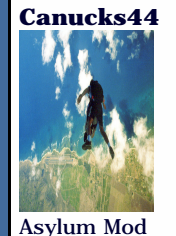

**ಬೆಬೆಬಿಬಿ** Group: Members Posts: 1708 Joined: Dec. 2001 **Posted:** Mar. 27 2002,01:02

First off, if we want a sweet gaming machine, we wanna make sure that we dont have too many programs running in the background. Lets start with MSCONFIG for Win 98/ME.

Start - Run - (type) msconfig - Enter

That will bring up a handy window that will let you easily disable programs that start with Windows and run in the background. We can do lots more here with the .ini tabs, and I will get into them in another post.

Click on the Startup tab and look for entries that match EXACTLY. If you know what it is and know you dont want it running in the background, you can unclick it. You can still run the program through the Start - Programs menu at any time.

DON'T disable "Explorer" or "Systray" or "ScanReg". I usually find "LoadPowerProfile" twice; one loads at the GUI screen before the windows user logs into system and the other is loaded when someone types in his/her username and logs into windows. If you don't type in a password, each time Windows starts up, then you don't need both. Ive never had a problem deleting the second entry. "Task Monitor" you can get rid of, its supposed to track what programs you use most so when you defrag next it places the most used programs at the outer edge (fastest) of the hard drive. I use Diskkeeper and it has a little program that does the same thing. I disable that too, its really not a big deal to me. You can disable the entries for Microsoft Office as well but don't disable your antivirus program here, you will want that in the background and can most likely pause it via the desktop instead.

Hit "Apply" then "Yes" to restart.

--------------

Next lets look at the Device Manager!!

Athlon 1Ghz @ 1.2Ghz Tt Volcano7 Shuttle AK31 v3.1 mobo 2x 256MB Crucial DDR GeForce4 Ti4400  $=$  = = = = = > 28.32Detonator 300mhz core/625mhz mem SBLive! Value 5GB WD ATA33 HD Win ME 24x10x40 CDRW 52x CD

**"QUOTE"** 

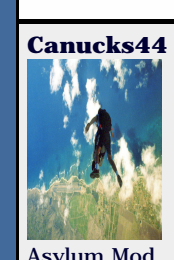

Group: Members Posts: 1708 Joined: Dec. 2001 **Posted:** Mar. 27 2002,02:06

**FROFILE** 

Ahhh.. the Task Manager! Here's where we get to see all those pretty yellow

**SEND MSG** HOMEPAGE

5660

**"QUOTE"** 

exclamation marks and red X's when things aren't going well! Hopefully you won't have any when we start poking around.. Let's get started.

9X/ME Right click "My Computer" - Properties - Device Manager tab 2000/XP Right click "My Computer" - Properties - Hardware tab - Device Manager button

This is a nice easy way to get a snapshot of how things are going, and will alert you to problems you already probably know about already. Lets start at the top with "CDROM", right click it and select properties, or highlight it and select properties at the bottom of the window then click the Settings tab.

From here make sure that Disconnect, Auto Insert Notification and DMA (if you have a newer cd, not a really old one) are all CHECKED. You can right click any of the text and select What's This? for help with any of these. Do this for all your CDROM drives. You can also force drive letters here, but don't really need to unless you want to.

Don't bother to restart till we have gone through everything, it will make this all go much faster!

From here lets skip down to "Ports (Com & LPT)". Right click - Properties on Com 1 and then Com 2 (one at a time) and select the "Port Settings" tab. Use the following settings: Bits per second: 128000 (or whatever the highest is) Data bits: 8 Parity: None Stop bits: 1 Flow control: Hardware

Then click the Advanced button, make sure "Use FIFO buffers..." is checked, and increase the buffers to the Maximum or Highest settings. If you have any modem weirdness after doing this, just click "Restore Defaults" from this window.

Lets have some more fun shall we?

9X/ME users Right click "My Computer" - Properties - Performance tab - Virtual Memory button

2000/XP users Right click "My Computer" - Properties - Advanced tab - Performance **Options** 

Here we are going to change our swapfile or virtual memory settings. \*\* You will want to defragment your hard drive before you do this! \*\* What we will do is make a permanent swapfile that won't get resized and fragmented by Windows managing it by itself. It really doesn't do a good job!

9X/ME users click "Let me specify my own virtual memory settings" - select your hard drive if you have more than one (you can gain performance if the swapfile is on a DIFFERENT drive than the Windows system files! This will only really work well if the drives are on different IDE busses though, so it depends on your system) let's use C: drive. Starting with the Maximum size setting, enter a number, then enter the same number for the Minimum size setting.

I always use 384MB, it's a good number I find because a lot of games demand at least 300MB. Different people will say different things like "Use 1.5 X your physical RAM" or "Use 1/2 your physical RAM".. to this I say: "Why?". I think this should be set to at least the minimum amount that your games demand it to be; they will tell you if it's too small, believe me! I have 512MB of RAM and don't think that I should have a 768MB swapfile! Here's why: the MORE physical RAM you have, the LESS the swapfile is used!! The swapfile is used when you run out of physical RAM... You will find that Windows 2000 (and probably XP) will by default set your swapfile to 1.5 X your physical RAM. Click "Ok" to accept your changes, don't reboot. Win9X/ME users; don't be afraid of the big popup window that warns you not to mess with the virtual memory! Just click "Yes" to continue.

Win 2K/XP users: Make sure "Applications" is marked under the "Optimize performance for" heading in the Performance Options window (unless your computer is a server, then select Background services). Then to change your swapfile settings click the

Change button. While here, make sure your Maximum registry size isn't set too big... 64MB is big enough!

Win 9X/ME: Go back to the System Properties, Performance tab and select the File System button. Here set the "Typical role" to "Network Server" and "Read-ahead" to "Full". Yeah, I know it's not a server, but it improves performance slightly. Click the CD-ROM tab and set the "Supplemental cache" to "Large" and the "Optimize access" to "Quad speed or higher" if you have at least a 4 X CDROM that is! You probably have at least a 24 X CDROM.

We won't change ANYTHING in the Troubleshooting tab, but you can look at it. Just don't touch! Click "Ok" to close this window, then click on the "Graphics" button.

Here we make sure the "Hardware acceleration" is set to "Full" and click "Ok".

Click "Ok" again to apply all our changes, and reboot when asked to do so. You might not notice blazing speed, but everything we are going to be doing adds up! Just think of it this way.. we are learning, having fun, and gaining those all too important 3DMark2001SE points as we go!

More to come... next we will do some serious editing of the System.ini file!! SCARY!!

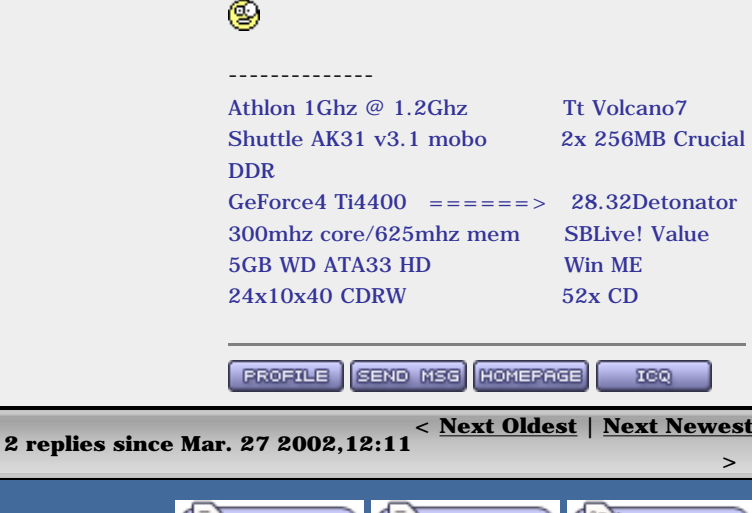

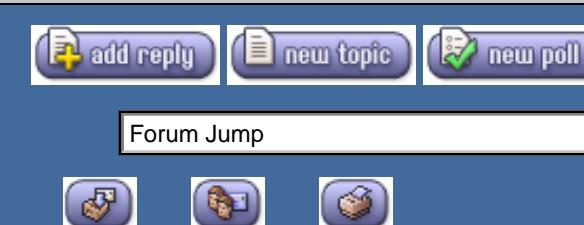

[Track this](http://www.tweakersasylum.com/cgi-bin/forums/ikonboard.cgi?s=3ca179de33d8ffff;act=Subs;f=29;t=2) [Email this](http://www.tweakersasylum.com/cgi-bin/forums/ikonboard.cgi?s=3ca179de33d8ffff;act=Forward;f=29;t=2) [Print this](http://www.tweakersasylum.com/cgi-bin/forums/ikonboard.cgi?s=3ca179de33d8ffff;act=Print;f=29;t=2)  [topic](http://www.tweakersasylum.com/cgi-bin/forums/ikonboard.cgi?s=3ca179de33d8ffff;act=Print;f=29;t=2) <u>topic</u> topic

© 2000, 2001 TweakersAsylum.com Powered by **[Ikonboard](http://www.ikonboard.com/)** 3.0.1 © 2001 **Ikonboard** 

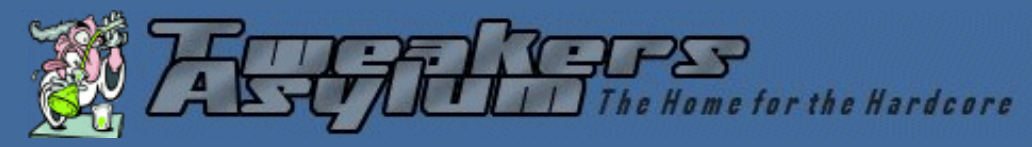

**Search our entire site:**

**Find It** 

<span id="page-6-0"></span>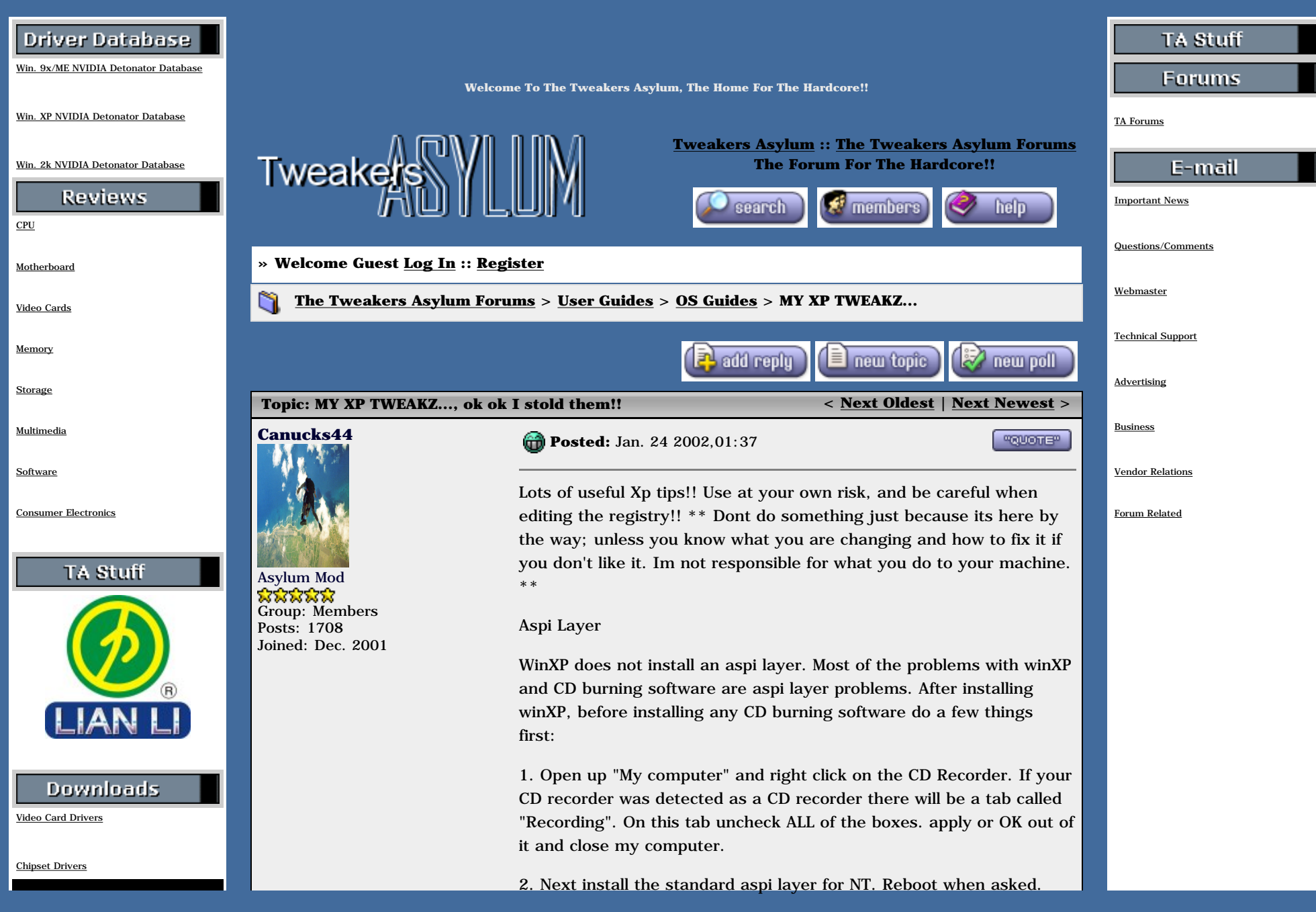

**BIOS Files** 

Utilities

## Asylum

 ${\underline{\bf News}}$ 

**Articles** 

Reviews

Misc. Links

**Weekly Polls** 

**Online Resources** 

**Tweakers Asylum Staff** 

**Turn Off System Recovery** Right click on My Computer and choose Properties. Click on the System Restore tab and check the box Turn off System Restore. (This will increase Windows performance & save disk space) Win XP Won't Completely Shutdown Goto> Control Panel> Power Options. - Click on the APM Tab, then check the "Enable Advanced Power Management support." - Shut down your PC. It should now successfully complete the Shut Down process. \*\*\*\*\*\*\*\*\*\*\*\* \*\*\*\*\*\*\*\*\*\*\*\*\*\*\*\*\*\*\*\*\*\*\*\*\*\*\*\*\*\*\*\* Turn off hibernation This will free up some space reserved for hibernation suport on your hard drive. Control Panel-Screen Saver Power-Hibernate Tab-uncheck hibernation box-reboot and hiberfil.sys is no more. Turn off CD Auto Play - Open My Computer - Right click on your CD ROM and choose Properties - Click on the Auto Play tab - In the drop down box you can choose the Action for each choice shown in the drop down box  $Or$ 1. Go to Start>Run>gpedit.msc 2. Computer Config> Administrative Template> System 3. Double click Turn off Autoplay 4. Enable it. Getting MP3 ripping to work in Windows Media Player 8 in XP Enter the following in the registry : [HKEY\_LOCAL\_MACHINESOFTWAREMicrosoftMediaPlayerSet tingsMP3Encoding] "LowRate"=dword: 0000dac0

"MediumRate"=dword:0000fa00

"MediumHighRate"=dword:0001f400 "HighRate"=dword:0002ee00

This corresponds to 56, 64, 128 and 192 Kbps.

You can change this to your liking using the following dword hex values :

320 Kbps = dword:0004e200 256 Kbps = dword:0003e800  $224$  Kbps = dword: 00036b00 192 Kbps = dword:0002ee00 160 Kbps = dword:00027100 128 Kbps = dword:0001f400 112 Kbps = dword:0001b580 64 Kbps = dword:0000fa00  $56$  Kbps = dword: 0000dac0

\*\*\*\*\*\*\*\*\*\*\*\*\*\*\*\*\*\*\*\*\*\*\*\*\*\*\*\*\*\*\*\*\*\*\*\*\*\*\*\*\*\*\*\*\*\*\*

## Scandisk

It is now kinda hidden.To use it Go to>My Computer>Right click on your hard drive Icon>Properties>Tools>Error-checking.It works just like the old scandisk.

\*\*\*\*\*\*\*\*\*\*\*\*\*\*\*\*\*\*\*\*\*\*\*\*\*\*\*\*\*\*\*\*\*\*\*\*\*\*\*\*\*\*\*\*\*\*\*\*\*

WinXP Clear Page file on shutdown

Go to Control panel> Administrative tools> local security policy. then go to local policies> security options.

Then change the option for "Shutdown: Clear Virtual Memory Pagefile"

\*\*\*\*\*\*\*\*\*\*\*\*\*\*\*\*\*\*\*\*\*\*\*\*\*\*\*\*\*\*\*\*\*\*\*\*\*\*\*\*\*\*\*\*\*\*\*\*\*

Increase BROADBAND:

this ones simple:

this is for broad band connections. I didn't try it on dial up but might work for dial up.

1.make sure your logged on as actually "Administrator". do not log on with any account that just has administrator privileges.

2. start> run>type gpedit.msc

3. expand the "local computer policy" branch

4. expand the "administrative templates" branch

5. expand the "network branch"

6. Highlight the "QoS Packet Scheduler" in left window

7. in right window double click the "limit reservable bandwidth" setting

8. on setting tab check the "enabled" item

9. where it says "Bandwidth limit %" change it to read 0 reboot if you want to but not necessary on some systems your all done. Effect is immediate on some systems. some need re-boot. I have one machine that needs to reboot first, the others didn't. Don't know why this is.

This is more of a "counter what XP does" thing. In other words, XP seems to want to reserve 20% of the bandwidth for its self. Even with QoS disabled, even when this item is disabled. So why not use it to your advantage. To demonstrate the problem with this on stand alone machines start up a big download from a server with an FTP client. Try to find a server that doesn't max out your bandwidth. In this case you want a slow to medium speed server to demonstrate this. Let it run for a couple of minutes to get stable. The start up another download from the same server with another instance of your FTP client. You will notice that the available bandwidth is now being fought over and one of the clients download will be very slow or both will slow down when they should both be using the available bandwidth. Using this "tweak" both clients will have a fair share of the bandwidth and will not fight over the bandwidth.

**Remove Shared Documents** 

Open Regedit (Start> Run> Regedit) and find HKEY\_LOCAL\_MACHINE SOFTWARE Microsoft Windows> CurrentVersion> Explorer> My Computer> NameSpace> DelegateFolders

There will see a sub-key named {59031a47-3f72-44a7-89c5-5595fe6b30ee}. By Deleting this you can remove the 'Other Files stored on This Computer' group.

\*\*\*\*\*\*\*\*\*\*\*\*\*\*\*\*\*\*\*\*\*\*

To enable or disable Dma for Ide devices.

Go to > Control Panel > System > Hardware > Device Manager.

Look for Ide Atapi Controllers>Double Click to see Primary and secondary channels. Doubleclick on preferred channel>Advanced settings. You can now see the settings of each channnel and make changes if required.

Reduce Temporary Internet File Space The temporary internet files clutter your hard drive with copies of

each page visited. These can build up over time and take up disk space. Even more bothersome is that instead of getting new pages each time IE often takes the page out the temp internet files. This can be a problem if you are viewing a website that is updated all the time. If you are on a slow connection such as a 56K or lower then this can be good but if you are on a fast broadband connection, like me, then you can get away with decreasing the size of your temp internet files to just one meg without any performance decrease.

## Launch Internet Explorer.

Select the Tools from the menu bar.

Then select Internet Options... from the drop down menu. Once the internet options has loaded click on the general tab. Under the temporary internet files section click the settings button. A settings window will load. Slide the slider all the way to the left so the size indicated in the text box on the right is one.

#### Click OK

\*\*\*\*\*\*\*\*\*

#### Enable / Disable Firewall

Open Control Panel and double click on Network Connections. In the new box that appears right click on the Connection and click on the Advanced tab. Check or uncheck the box according to your desire. 

#### **Enable Clear Type**

(I dont like Clear Type, but you can try it. Basically it makes it easier to read on laptops)

- Right click on a blank area of the Desktop and choose Properties

- Click on the Appearance Tab; Click effects

- Check the box: Use the following method to smooth edges of screen fonts

- In the drop down box select: Clear Type

\*\*\*\*\*\*\*\*\*\*\*\*\*\*\*\*\*\*\*

Easy send to menu modification

first open - Xocuments and SettingsusernameSendTo (it is hidden) where X is your drive letter and username is your username make and delete shortcuts to folders at will

Get rid of windows messenger

Start>Run>"gpedit.msc"" -Computer Configuration

-Administrative Templates -Windows Components -Windows Messenger Here you can enable "Do not allow Windows Messenger to be run" and "Do not automatically start Windows Messenger initially"

Enabling "Do not allow Windows Messenger to be run" can cause Microsoft Outlook to take about 2-3 MINUTES to start up every time you use it! Try ONLY using the "... initially" trick first and see if that gets rid of it.

\*\*\*\*\*\*\*\*\*\*\*\*\*\*\*\*\*\*\*\*\*\*\*\*\*\*\*\*\*\*\*\*\*\*\* \*\*\*\*\*\*\*\*\*

Remove shortcut arrow from desktop icons

Here's how you can remove those shortcut arrows from your desktop icons in Windows XP.

1. Start regedit.

2. Navigate to HKEY\_CLASSES\_ROOTInkfile

3. Delete the IsShortcut registry value.

You may need to restart Windows XP.

Change the text in Internet Explorers title bar to anything you want

In regedit navigate to this key:

HKEY\_CURRENT\_USERSoftwareMicrosoftInternet ExplorerMain

change the value of the string "Window Title" to whatever you want on the title bar of Internet Explorer - to have no title except the title of the web pages you are browsing do not enter anything for a value. 

Adjust various visual effects

1. Open up the control panel

2. Go under system and click on the advanced tab

3. Click settings under Performance options

4. You can now change various graphical effects (mainly animations and shadows)

Disable error reporting

**Open Control Panel** Click on Performance and Maintenance. Click on System. Then click on the Advanced tab Click on the error-reporting button on the bottom of the windows. Select Disable error reporting. Click OK \*\*\*\*\*\*\*\*

To check the firmware version of your drives... Right click on My Computer

**Click on Manage** 

Click on Storage and expand the list. Removable Storage/Libraries Right click on your drive and click on property

Click on the 2nd tab which is called "Device Information" 

## Via motherboards

It is best to use the Via drivers that are installed with Xp. That should give you the best performance.

## 

Cdrw update from Windows update

It seems the update itself might be buggy. Don't install it. Only use it as a last resort if nothing else helps you burn. Some people have actually gotten their Cdr software working after uninstalling through the add/remove programs menu.

SP1 for Xp

There WILL BE a Service Pack available from Windows update. There are a lot of patches already though so run the Windows Update for yourself and see whats there... BTW just cause its there doesn't mean you need it!! Read the description first.

\*small revisions throughout 03/14/02\*

--------------

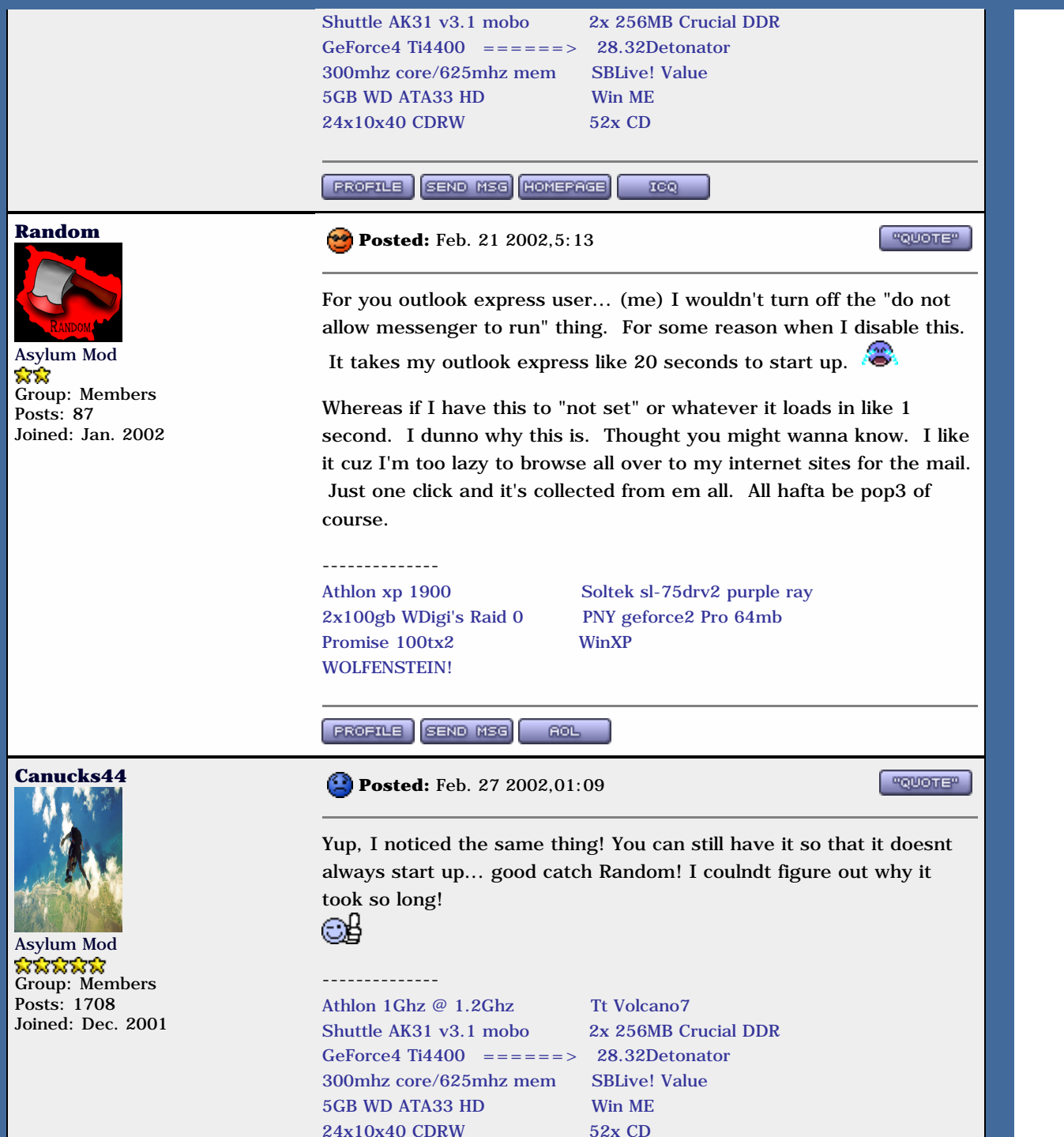

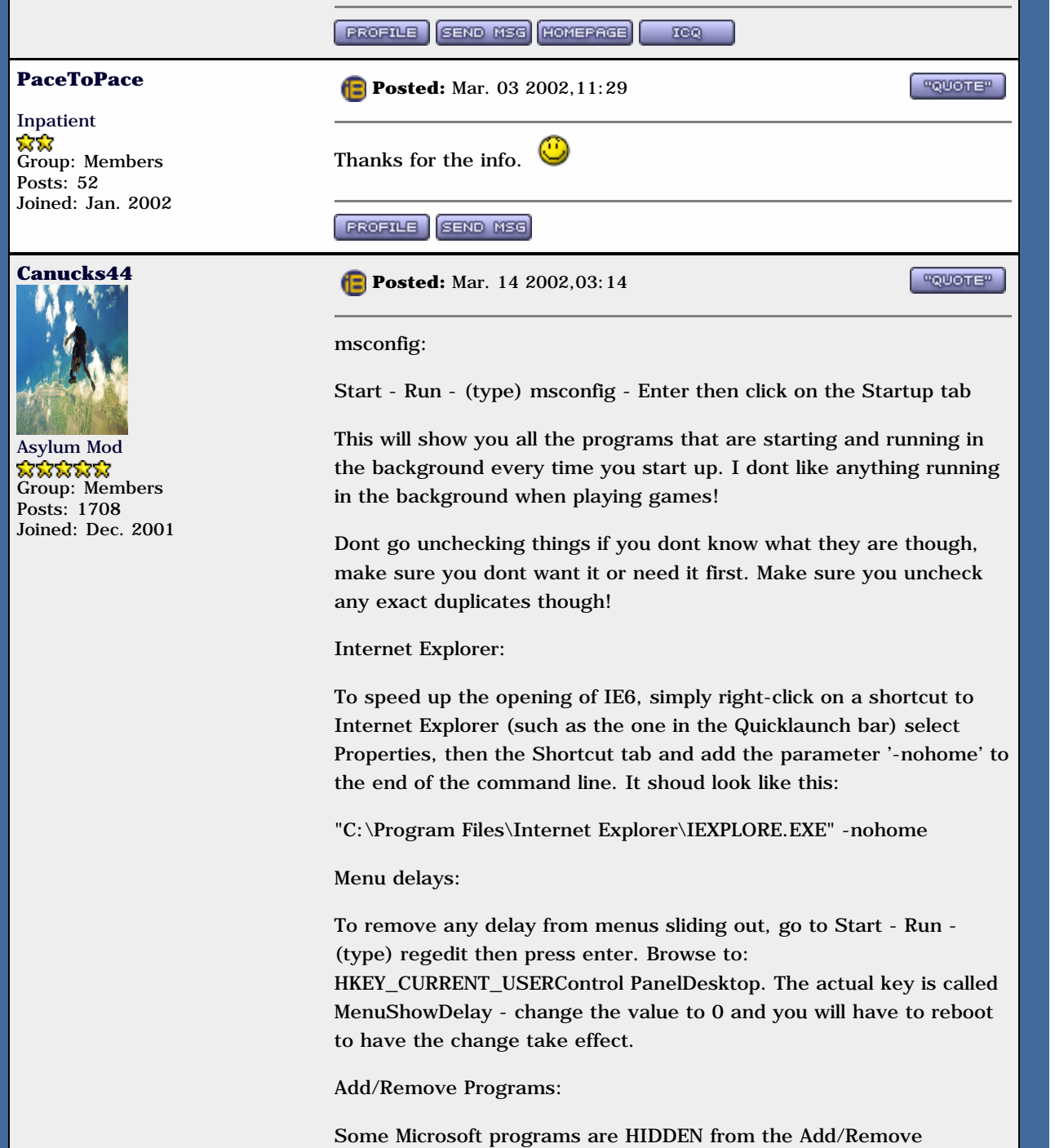

programs function! Opent the file: C:\Windows\inf\sysoc.inf with

Notepad and look for any entries with the word 'hide' in it. It will probably be easiest to just do a search for 'hide'. Delete all the 'hide' entries and they will all appear in Add/Remove Programs after you reboot!

L2 Cache:

Setting it manually is sometimes necessary with XP but it's easy to do. Open Regedit and browse to:

HKEY\_LOCAL\_MACHINE\SYSTEM\CurrentControlSet\Control\Session Manager\Memory Management\

in the registry and find the value SecondLevelDataCache. You must then adjust it to the value (in kilobytes) of the L2 Cache of your processor. Make sure that the Value Data is entered as a DECIMAL and not HEX!! Make sure you are entering the correct L2 value for your processor; get the info from the makers website if you dont know for sure.

**FGR** 

"QUOTE"

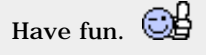

-------------- Athlon 1Ghz @ 1.2Ghz Tt Volcano7 Shuttle AK31 v3.1 mobo 2x 256MB Crucial DDR GeForce4 Ti4400  $=$  =  $=$  =  $=$  > 28.32Detonator 300mhz core/625mhz mem SBLive! Value 5GB WD ATA33 HD Win ME 24x10x40 CDRW 52x CD

**PROFILE SEND NSG** HOMEPAGE

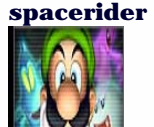

**Posted:** Mar. 14 2002,4:33

Go on Cannucks

# Asylum Mod \*\*\*\*

Group: Members Posts: 473 Joined: Jan. 2002

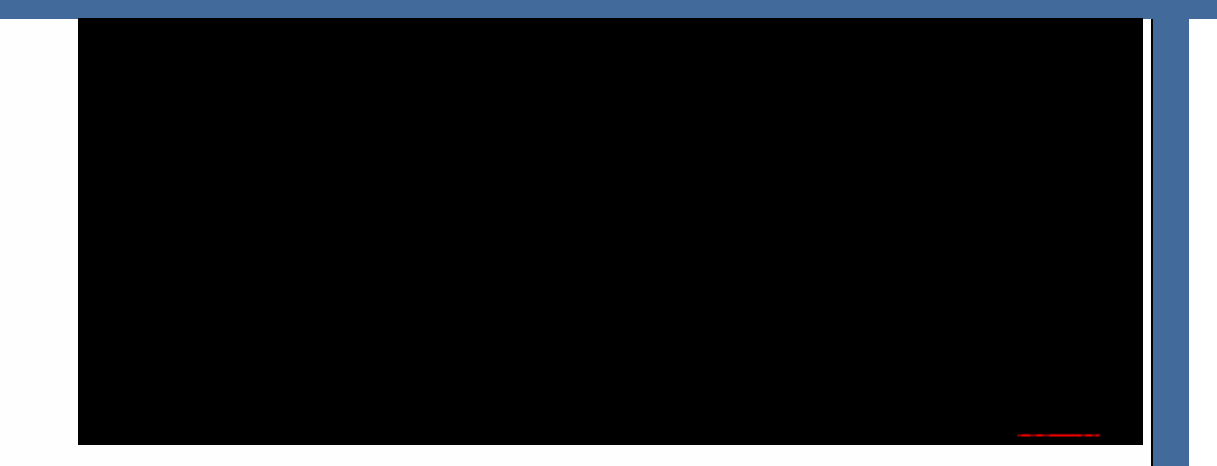

## LoL

## Spacerider

-------------- AMD athlon1700XP @1540mhz Taisol GCK760092 CPU Cooler Abit KG7-Lite 256mb Crucial Pc2100 DDR Cas2.5 Ram with Thermaltake Heat-Spreader ATI Radeon 8500 64MB(308/612) DDR with Crystal Orb and 8 Tweakmonter Copper Tin-Plated Ram Sinks 4 Fans (2Intake/2Exhaust) 400 Sparkle PSU

**PROFILE SEND MSG 100** 

## **Grendel**

TA - Staff

Posts: 151 Joined: Nov. 2001

Group: TEAM TA - Staff

**Posted:** Mar. 16 2002,08:17

**FROUDTER** 

If you arn't to sure what your L2 cache is open 3d Mark 2001 and click the system info tab then select processor and then L2 cache and there you have it in the right window !

Secondly, If you are using a download accelerator of some sort and reduce the bandwidth reserve you will find that the program will only get the files using a single port instead of using 3 or 4 ports at once. But the single one does go one hell of alot faster than usual !

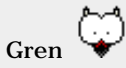

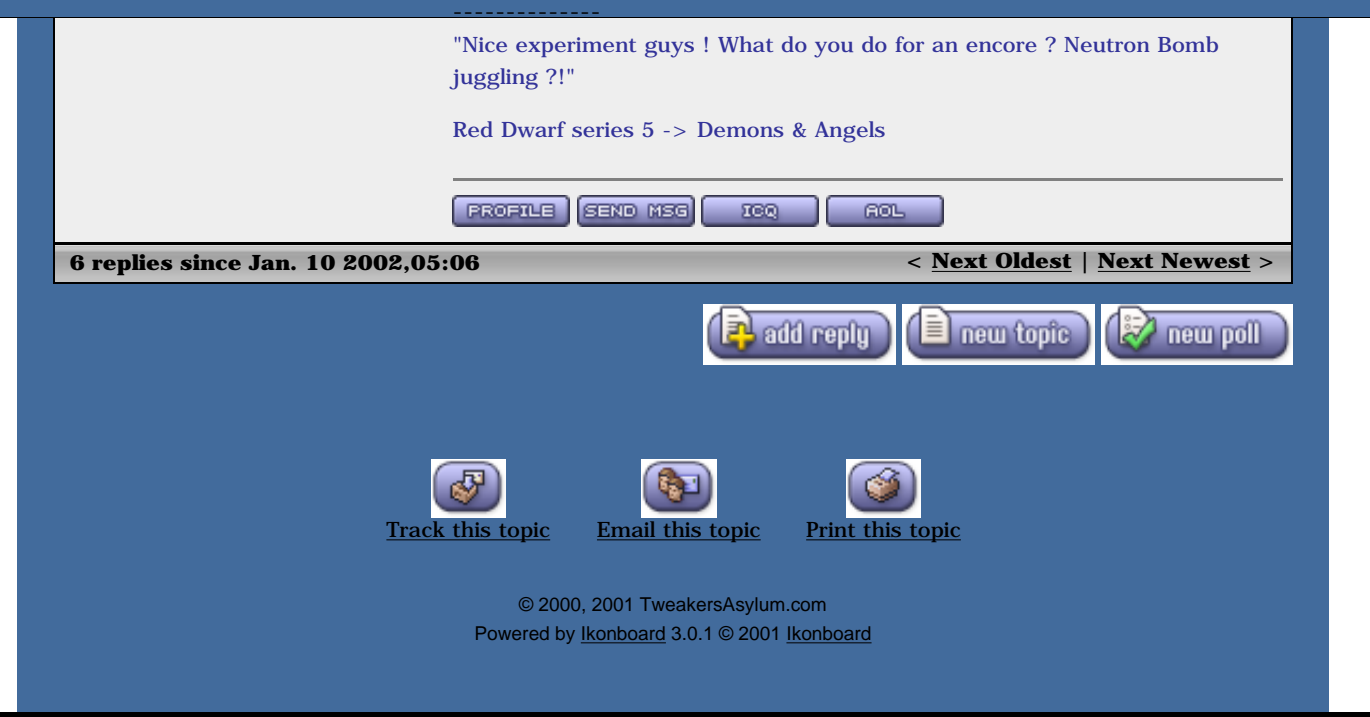